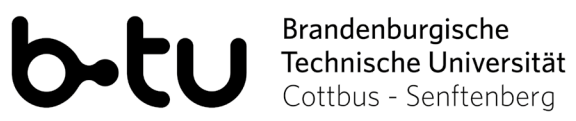

# BigBlueButton - Zugang über BBB-Portal

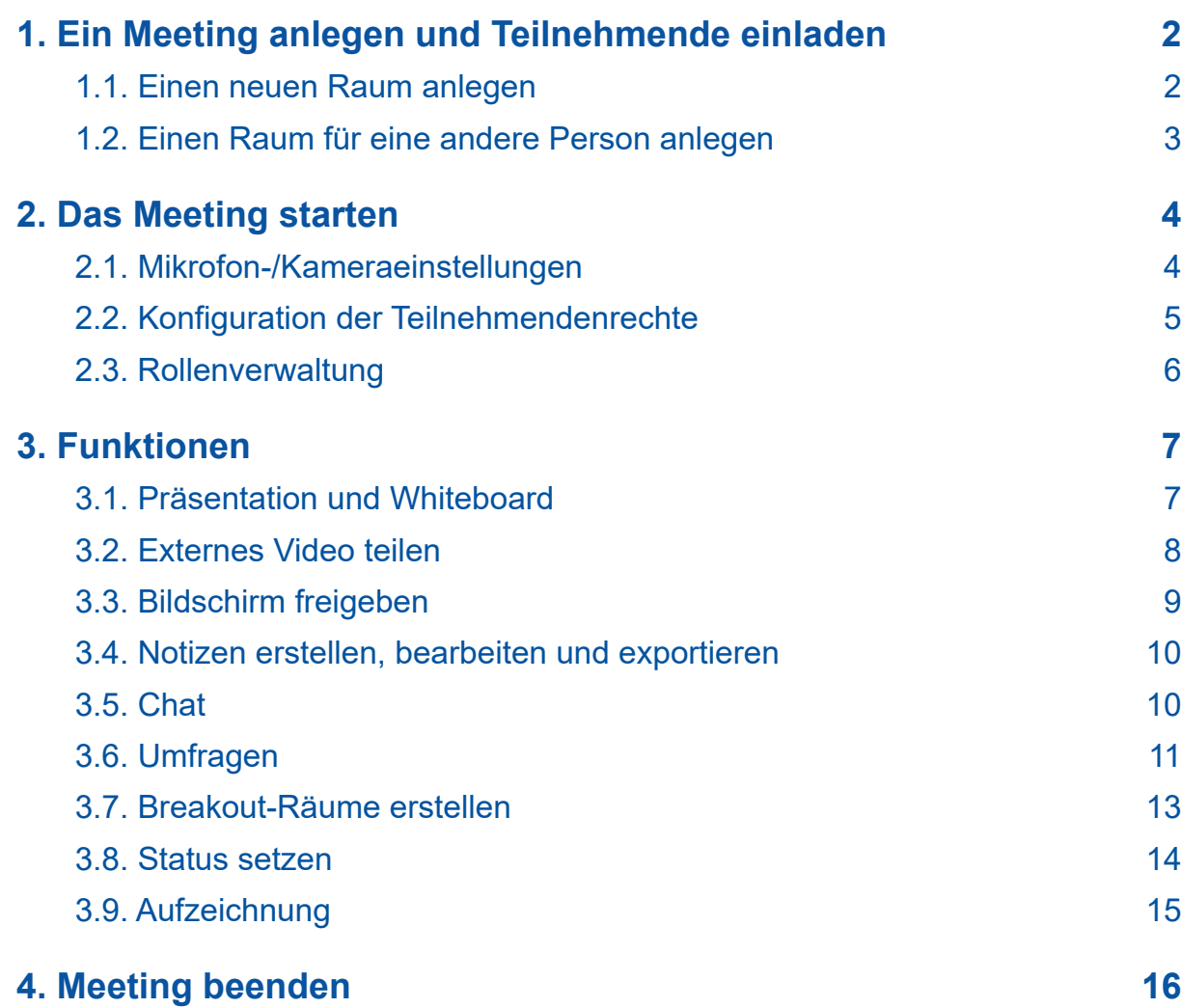

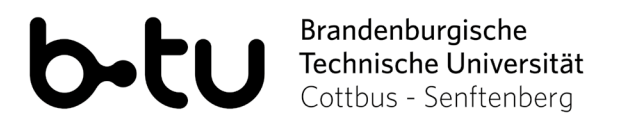

# <span id="page-1-0"></span>**1. Ein Meeting anlegen und Teilnehmende einladen**

Rufen Sie mit Ihrem Browser die BigBlueButton Weboberfläche der BTU Cottbus-Senftenberg unter dem Link<https://bbb.z7.b-tu.de/portal> auf. Klicken Sie rechts oben auf den Button *Einloggen* und loggen Sie sich mit Ihren BTU-Anmeldedaten ein. Sie sehen nun die URL zu Ihrem Startraum, in welchem Sie direkt ein Meeting starten können.

Um Teilnehmende einzuladen, kopieren Sie den angezeigten Link des jeweiligen Raumes und verschicken Sie diesen an alle Teilnehmenden. Diese können dann über den Webbrowser mit Klick auf den Link an Ihrem Meeting teilnehmen.

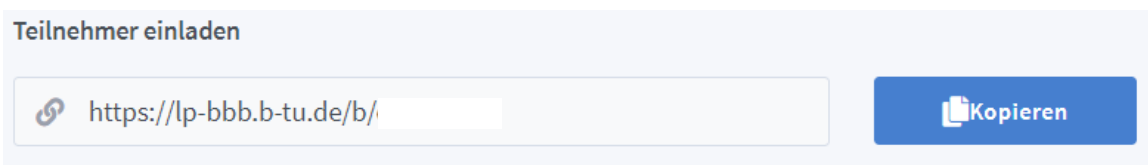

## **1.1. Einen neuen Raum anlegen**

Um einen neuen Raum anzulegen, klicken Sie auf den Button mit dem Plussymbol *Raum erstellen.*

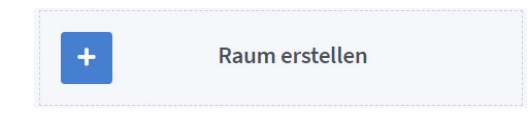

Es erscheint ein Fenster, in welchem Sie den Raum benennen, ein Passwort generieren sowie verschiedene weitere Einstellungen vornehmen können. Bestätigen Sie Ihre Einstellungen anschließend mit Klick auf *Raum erstellen.* Der Raum wird nun auf Ihrer Startseite angezeigt.

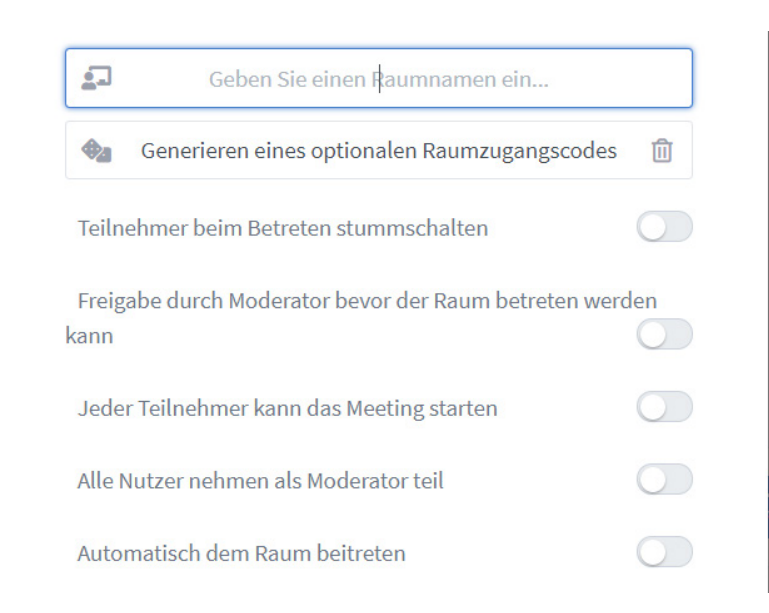

Sie können diese Einstellungen auch zu einem späterem Zeitpunkt noch anpassen. Klicken Sie dazu bei dem jeweiligen Raum auf die drei Punkte und wählen Sie *Raumeinstellungen* aus. Nehmen Sie hier alle gewünschten Einstellungen vor.

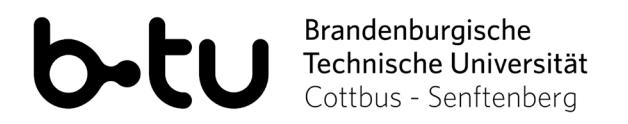

## <span id="page-2-0"></span>**1.2. Einen Raum für eine andere Person anlegen**

Sie haben in BBB auch die Möglichkeit, einen Raum für eine andere Person anzulegen. Diese muss jedoch über einen BTU-Account verfügen und sich im Vorhinein einmal über den oben genannten Link bei BBB eingeloggt haben.

Klicken Sie dazu bei dem jeweiligen Raum auf die drei Punkte und wählen Sie *Zugriff verwalten* aus. Es erscheint ein neues Fenster. Geben Sie den Namen oder die E-Mail-Adresse der Person ein, für welche Sie einen Raum anlegen möchten. Bestätigen Sie Ihre Auswahl anschließend mit einem Klick auf *Änderungen speichern.*

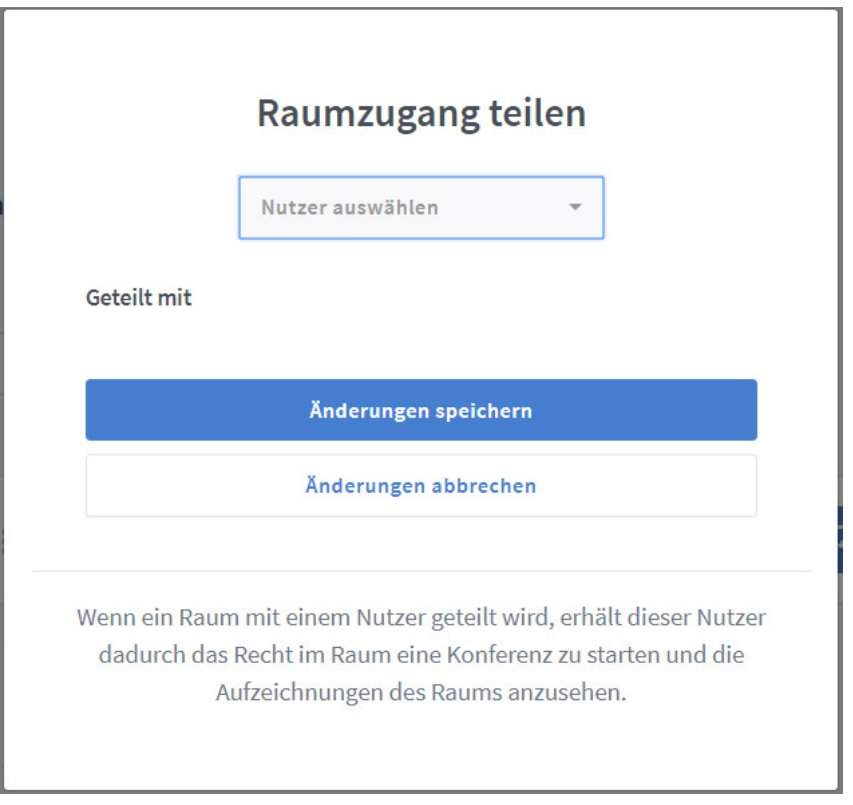

Ihr angelegter Raum erscheint nun ebenso bei der von Ihnen ausgewählten Person nach dem Login auf der Startseite. Diese hat alle Gastgeberrechte und kann ein Meeting in dem Raum jederzeit starten sowie den Zugangslink verteilen.

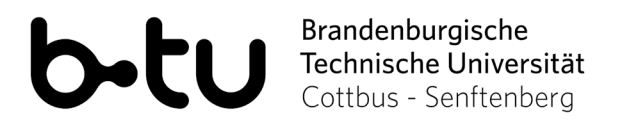

# <span id="page-3-0"></span>**2. Das Meeting starten**

Um ein Meeting zu starten, wählen Sie auf Ihrer Startseite den gewünschten Meetingraum aus. Die jeweilige URL wird nun angezeigt. Klicken Sie anschließend rechts auf den Button *Starten.*

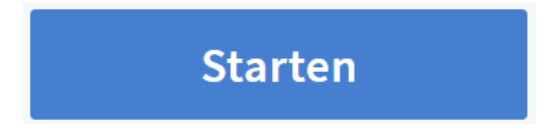

# **2.1. Mikrofon-/Kameraeinstellungen**

Bei Beitritt des Raumes werden Sie gefragt, ob Sie mit Mikrofon beitreten oder nur zuhören wollen. Für Moderator/innen empfiehlt sich der Beitritt mit Mikrofon, für Teilnehmende die Auswahl *Nur zuhören*. Die Einstellungen können Sie später im Meeting erneut anpassen.

Wie möchten Sie der Konferenz beitreten?

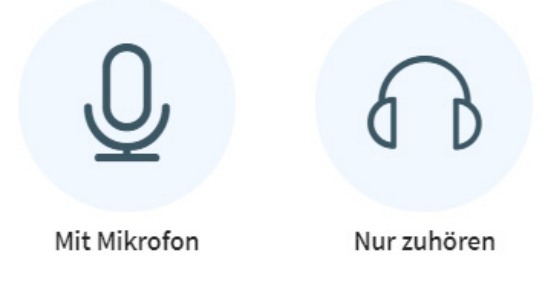

Um die Einstellungen im Meeting-Raum anzupassen, klicken Sie in der Menüleiste unten in der Mitte auf das Kamera-/Mikrofonsymbol. Erscheint der Button mit einem blauen Hintergrund, ist die jeweilige Funktion aktiviert. Bei schwarzem Hintergrund ist sie deaktiviert.

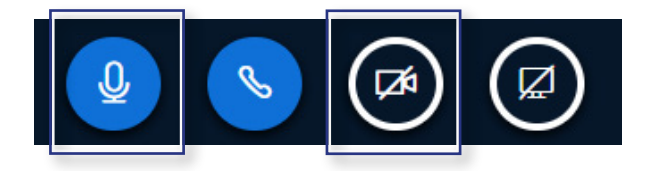

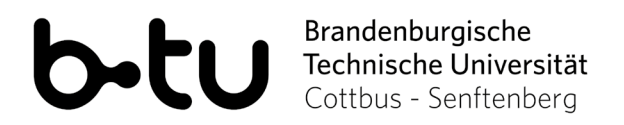

## <span id="page-4-0"></span>**2.2. Konfiguration der Teilnehmendenrechte**

Zum Anpassen der Teilnehmendenrechte klicken Sie in der linken Spalte auf das Zahnrad neben *Teilnehmer*. Hier haben Sie verschiedene Einstellungsoptionen. Wählen Sie den Menüpunkt *Zuschauerrechte einschränken*.

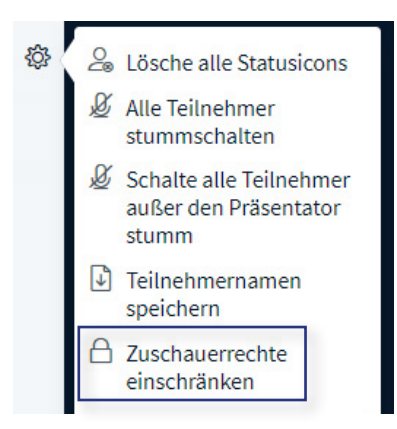

Es öffnet sich ein Popup-Fenster. Nehmen Sie dort alle gewünschten Einstellungen vor und klicken Sie anschließend auf *Anwenden*.

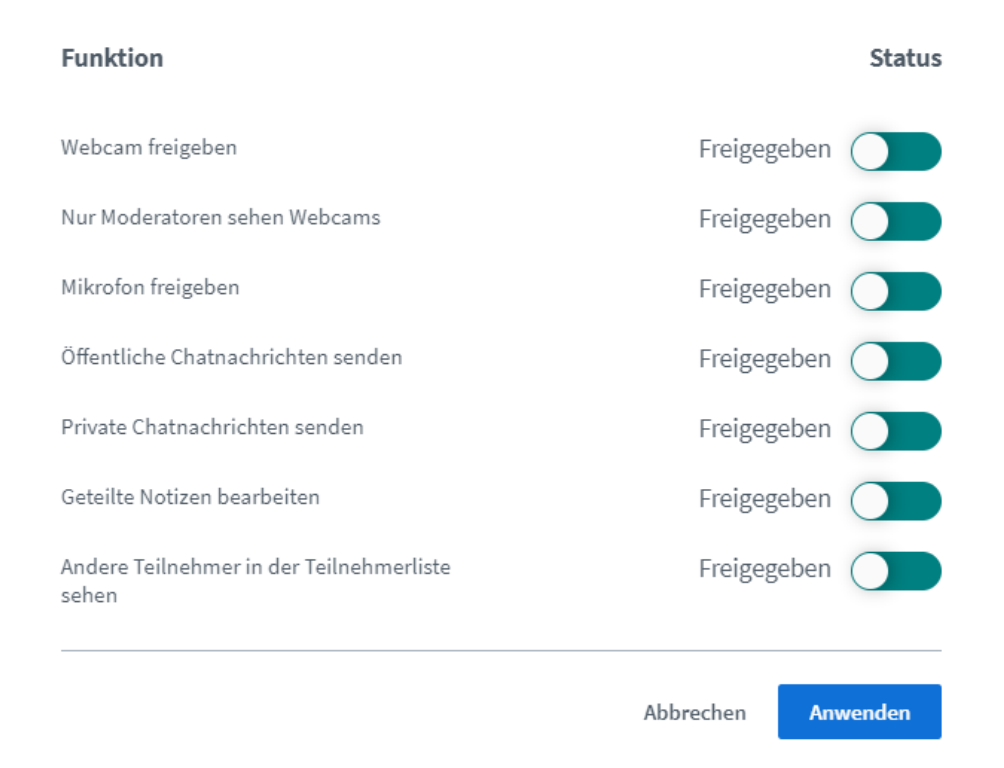

#### **Hinweis:**

Teilnehmende müssen nach Erhalt von Audiorechten ihr Audio zunächst neu verbinden. Dies können Sie über die Buttons in der Menüleiste unten in der Mitte, durch Klick auf den *Audio beenden* Button und Klick auf den *Audio starten* Button tun.

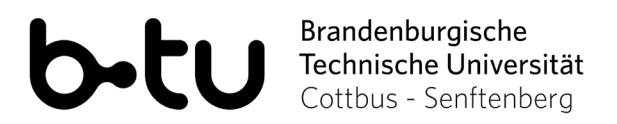

## <span id="page-5-0"></span>**2.3. Rollenverwaltung**

Als Gastgeber/in haben Sie automatisch alle Rechte in Ihrem Meeting. Sie können bestimmte Rechte, durch die Zuweisung von Rollen, auch an andere Teilnehmende vergeben. Sie haben die Möglichkeit, Teilnehmende in Ihrem Meeting zum Präsentator oder Moderator zu ernennen. Klicken Sie dazu auf der linken Seite unter *Teilnehmer* auf den jeweiligen Teilnehmenden, um eine neue Rolle zuzuweisen. Wählen Sie nun *Zum Präsentator machen* oder *Zum Moderator befördern.*

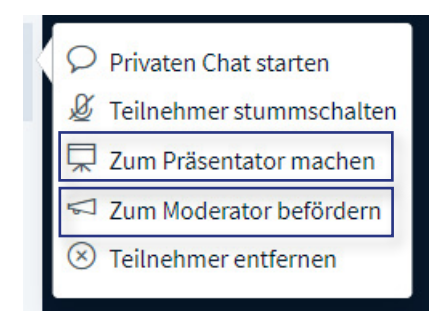

#### **Moderator:**

Als Moderator/in können Sie anderen Teilnehmende Rollen zuweisen oder entziehen. Klicken Sie dazu wie oben beschrieben auf einen Namen und wählen Sie anschließend die gewünschte Rolle aus. Nach der Zuweisung der Moderatorenrolle haben Sie jederzeit die Möglickeit, diese durch Klick auf *Zum Zuschauer zurückstufen* wieder zu entziehen.

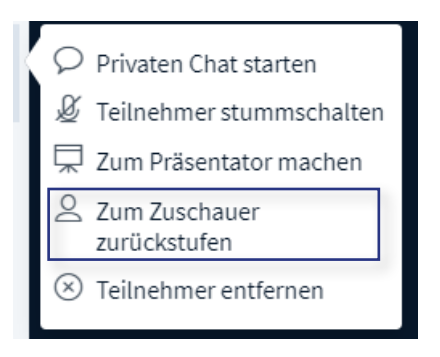

#### **Präsentator:**

Als Präsentator/in haben Sie die Möglichkeit, eine Datei oder Präsentation hochzuladen, ein externes Video zu teilen sowie eine Umfrage zu starten. Des Weiteren können Sie Ihren Bildschirm teilen, Ihre Präsentation oder ein Whiteboard bearbeiten und andere Teilnehmende zum Präsentator ernennen.

Alle Rollen, inklusive Teilnehmer/ Zuschauer, können den Chat nutzen, Notizen erstellen und ihr Mikrofon/ ihre Kamera aus- oder einschalten (sofern dies vom Moderator erlaubt wurde).

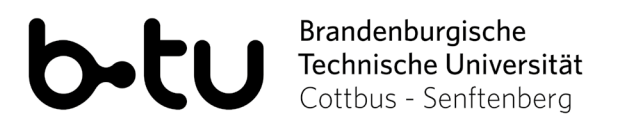

# <span id="page-6-0"></span>**3. Funktionen**

# **3.1. Präsentation und Whiteboard**

Um eine Präsentation im PowerPoint- oder PDF-Format zu zeigen, klicken Sie auf das Plus-Symbol in der unteren linken Ecke des Präsentationsbildschirms.

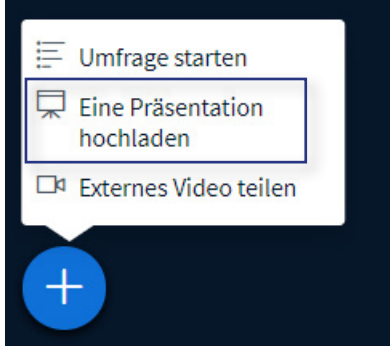

Dort können Sie unter dem Punkt *Eine Präsentation hochladen* eine Datei über Drag&Drop in die markierte Fläche ziehen oder Ihren Computer nach der entsprechenden Datei durchsuchen. Klicken Sie rechts oben auf den blauen Button *Hochladen*. Wenn die Datei fertig hochgeladen ist, klicken Sie anschließend rechts oben auf *Bestätigen*.

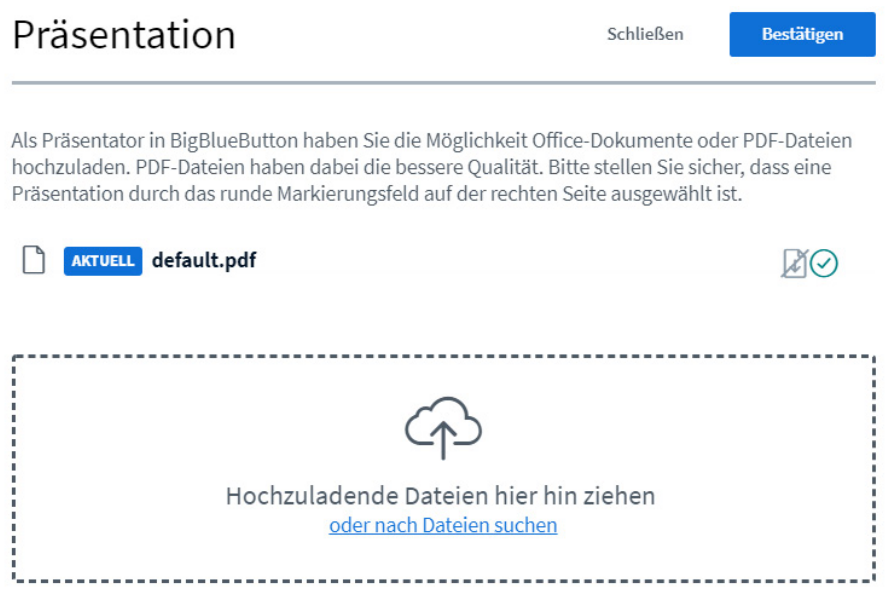

Klicken Sie nun in der Ecke unten rechts auf das Symbol *Präsentation wiederherstellen*. Sie sehen Ihre Präsentation nun auf dem Bildschirm. Die Teilnehmenden müssen ebenfalls auf das Symbol klicken, um die Präsentation angezeigt zu bekommen. Sie können nun auch die Größenverhältnisse und die Anordnung von Präsentation und Kamerabild(ern) manuell, direkt an den jeweiligen Fenstern, verändern.

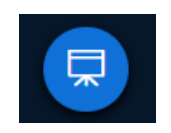

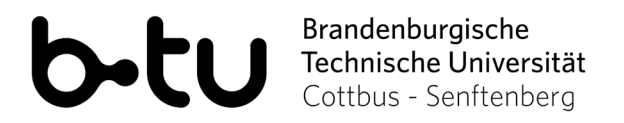

<span id="page-7-0"></span>Zum Bearbeiten der Präsentation werden Ihnen mittig rechts verschiedene Optionen angezeigt. Mit einem Klick auf das Hand-Symbol können Sie beispielsweise verschiedene Werkzeuge wie Text, einen Stift oder eine geometrische Form auswählen. Mit einem Klick auf das Pfeil-Symbol darunter können Sie die letzte Änderung rückgängig machen. Der Klick auf den Mülleimer löscht alle Änderungen wieder. Das letzte Symbol ermöglicht es Ihnen, den Mehrbenutzermodus zu starten. Jetzt können auch die Teilmehmenden Anmerkungen auf Ihrer Präsentation machen.

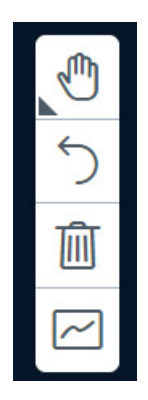

#### **Tipp:**

Wenn Sie leere Folien in Ihre Präsentation integrieren, können Sie diese mit Hilfe der Werkzeuge als Whiteboard nutzen, das Sie gemeinsam mit Ihren Teilnehmer/innen bearbeiten können.

## **3.2. Externes Video teilen**

Wenn Sie ein Video zeigen möchten, klicken Sie auf das Plus-Symbol unten links auf dem Präsentationsbildschirm und dann auf *Externes Video teilen*. Kopieren Sie den Link des Videos (z.B. von YouTube) in das dafür vorgesehene Feld und klicken Sie auf *Neues Video teilen*. Das Video wird dann automatisch in den Präsentationsbildschirm geladen.

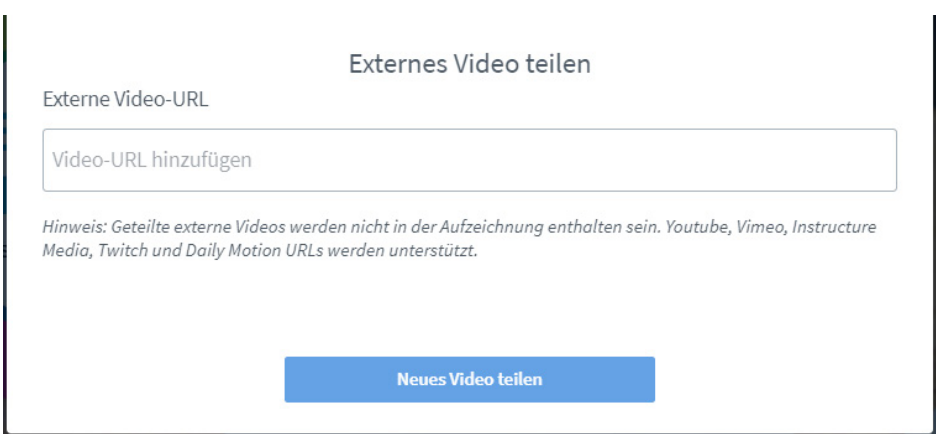

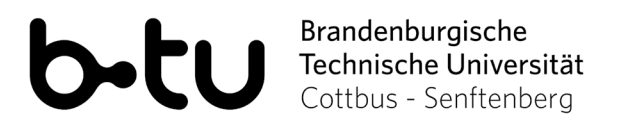

## <span id="page-8-0"></span>**3.3. Bildschirm freigeben**

Für das Teilen Ihres Bildschirms nutzen Sie die Leiste unten in der Mitte. Mit einem Klick auf den rechten Button können Sie Ihren Bildschirm freigeben.

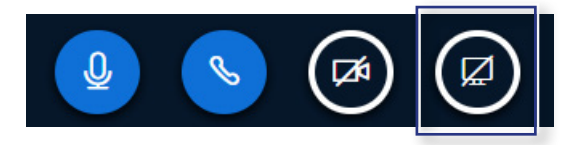

Nun können Sie in dem neu geöffneten Fenster im oberen Bildschirmbereich auswählen, ob Sie den gesamten Bildschirm, ein Anwendungsfenster oder ein einzelnes Tab teilen möchten. Bestätigen Sie die Auswahl mit *Teilen*.

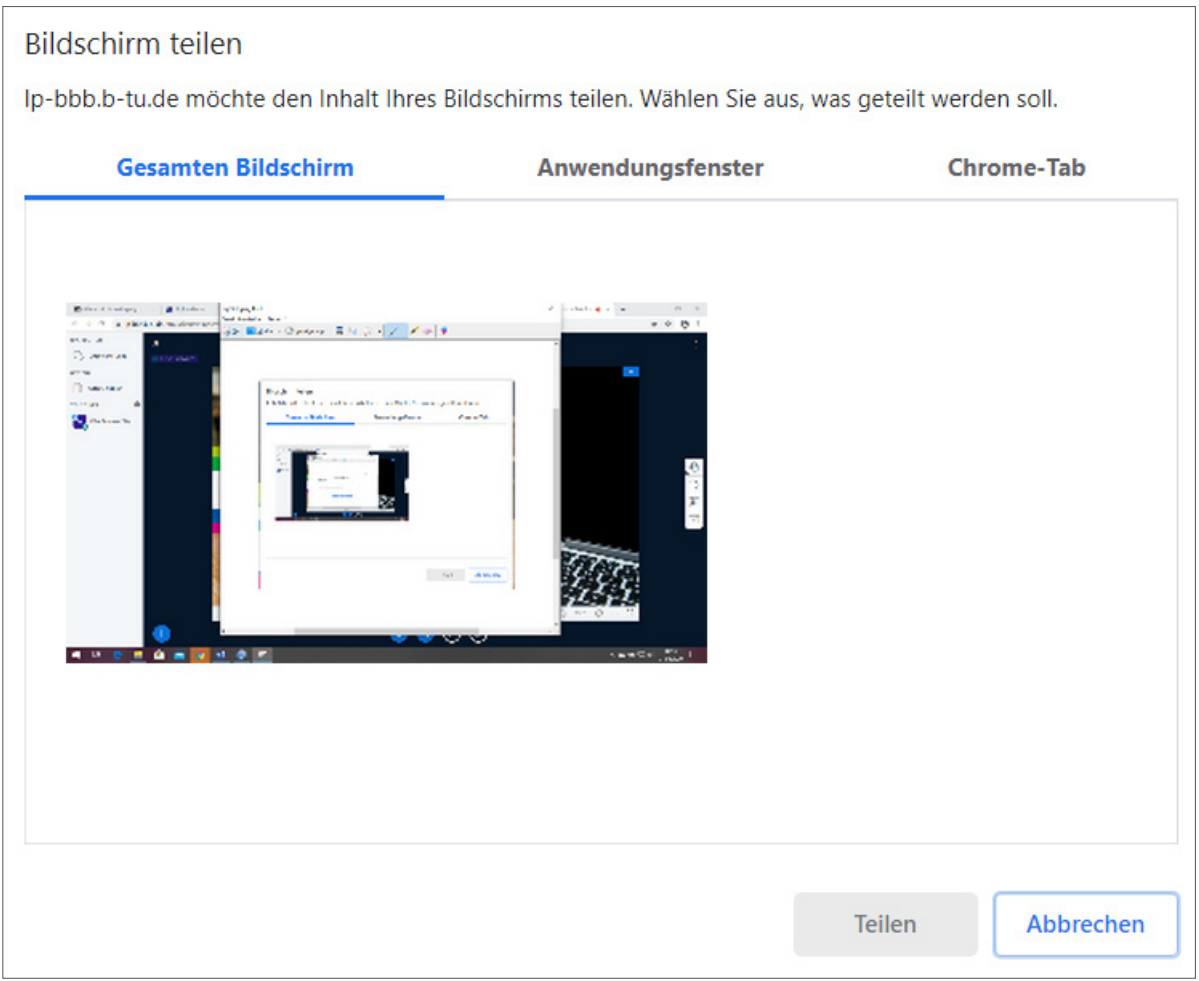

Um die Freigabe wieder zu beenden, klicken Sie unten in der Mitte auf die blaue Schaltfläche *Freigabe beenden* oder erneut auf den rechten Button in der unteren Menüleiste.

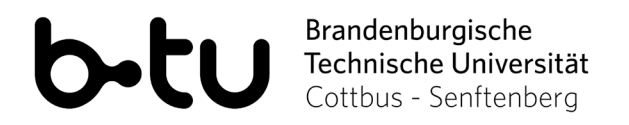

## <span id="page-9-0"></span>**3.4. Notizen erstellen, bearbeiten und exportieren**

In der linken Menüleiste, oberhalb der Teilnehmendenliste, finden Sie die Option *Geteilte Notizen*.

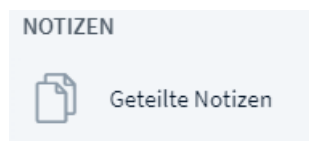

Mit einem Klick darauf erscheint rechts daneben ein Notizfeld. Hier können Sie gemeinsam mit den Teilnehmenden Notizen einfügen. Über die obere Leiste stehen Ihnen verschiedene Bearbeitungsmöglichkeiten zur Verfügung. Das letzte Symbol dient dem Export der Notizen in eine Text- oder HTML-Datei. Um die Formatierungen zu erhalten können Sie die Notizen auch einfach markieren, kopieren und in eine Word-Datei einfügen.

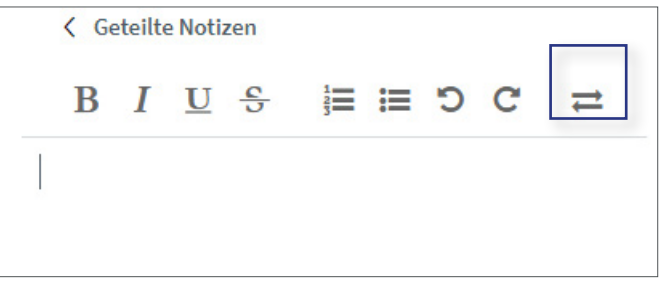

# **3.5. Chat**

Links oberhalb der Teilnehmendenliste finden Sie die Option *Öffentlicher Chat*. Hier können Sie mit allen Teilnehmenden Nachrichten schreiben.

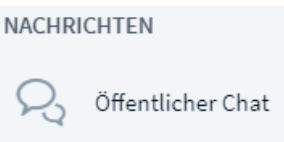

Mit Klick auf die drei Punkte oben rechts im Chatfenster haben Sie die Möglichkeit, den Chat zu speichern, zu kopieren oder zu löschen.

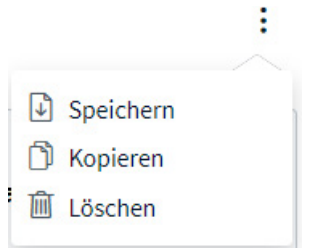

Um einen privaten Chat mit Einzelpersonen zu starten, klicken Sie in der Teilnehmendenliste links auf die jeweilige Person. Jede neue Nachricht wird Ihnen durch eine weiße Zahl auf rotem Grund angezeigt.

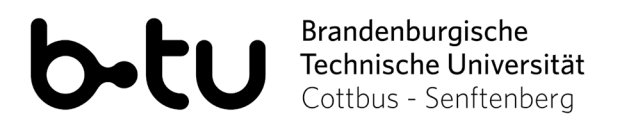

 $\times$ 

# <span id="page-10-0"></span>**3.6. Umfragen**

k

Um eine Umfrage durchzuführen, klicken Sie auf den Plus-Button unten links auf dem Präsentationsbildschirm und danach auf *Umfrage starten*. Nun wird Ihnen links neben der Teilnehmendenliste ein neues Fenster angezeigt, in dem Sie aus verschiedenen Antwortmöglichkeiten (z.B. Ja/Nein, Richtig/Falsch etc.) auswählen oder eine benutzerdefinierte Umfrage erstellen können. Mit Klick auf einen Antworttyp wird die Umfrage aktiviert und die Teilnehmenden können per Klick abstimmen.

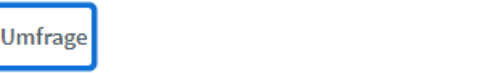

Wählen Sie eine der unten stehenden Optionen, um die Umfrage zu starten.

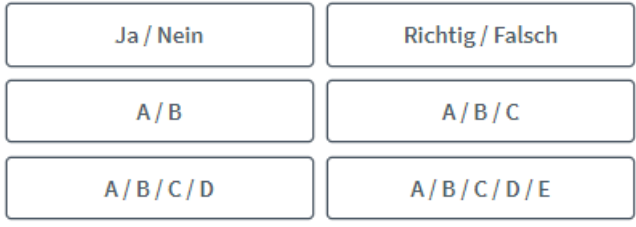

Um selbst erstellte Umfrage zu erstellen, klicken Sie die untenstehende Schaltfläche und geben Sie Ihre Optionen ein

Benutzerdefinierte Umfrage...

#### **Hinweis:**

Die Eingabe einer Frage ist nicht möglich. Am besten Sie stellen die Frage vorher verbal oder verwenden dafür eine entsprechende Folie in Ihrer Präsentation.

Sie sehen nun die Abstimmungsergebnisse der Teilnehmenden. Wenn Sie auf *Umfrageergebnisse veröffentlichen* klicken, wird die Umfrage beendet und das Ergebnis wird auf der Folie rechts unten bei allen Teilnehmenden angezeigt.

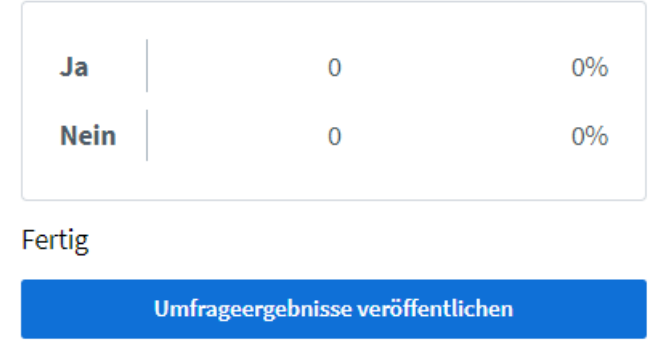

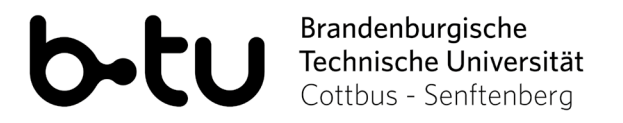

Sie haben ebenfalls die Möglichkeit Ihre Umfragen bereits in Ihrer Präsentation vorzubereiten. BBB kann diese automatisch auslesen und eine Umfrage daraus starten. Beachten Sie dazu die folgenden Punkte:

- das Dateiformat Ihrer Präsentationsdatei muss .pptx oder .pdf sein
- die jeweilige Folie muss die Frage und die Antwortmöglichkeiten enthalten
- Die Frage muss in der ersten Zeile Ihrer Folie stehen
- Die Antwortmöglichkeiten müssen den BBB-Umfragen entsprechen (1) 2) ... bis 6); a. b. ... bis f.; ja/nein; richtig/falsch)
- Fragen und Antwortmöglichkeiten müssen in der gleichen Sprache sein, in der Sie BBB benutzen

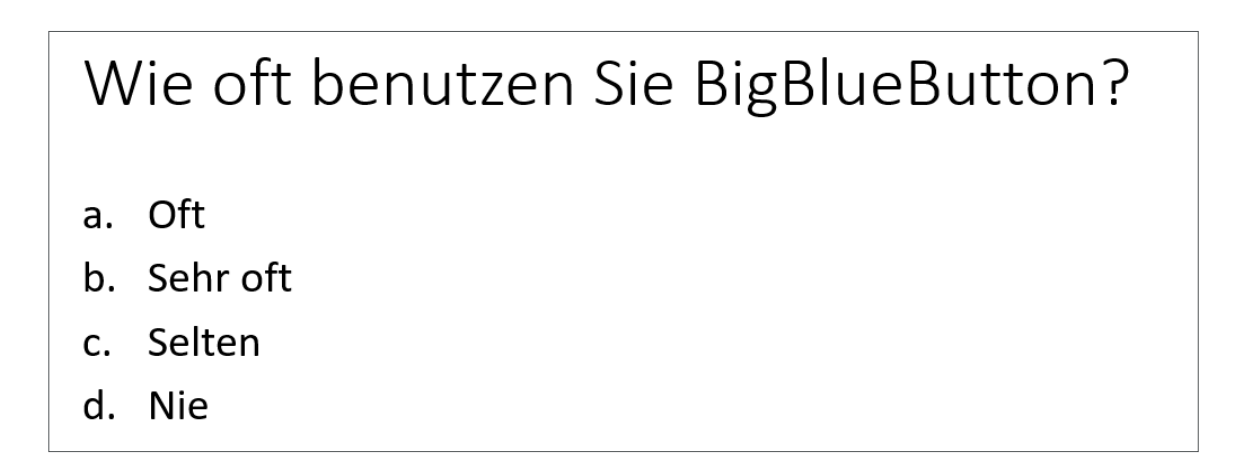

Sobald die gewünschte Folie mit der Frage in Ihrer Präsentation sichtbar ist, erkennt BBB diese als Umfrage und es erscheint unten links neben dem Button mit dem Plussymbol ein weiterer Button *Schnellumfrage*.

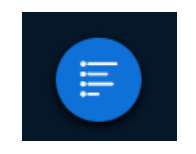

Mit Klick auf den Button startet die Umfrage automatisch. Sie können nun die Abstimmungsergebnisse sehen und diese ggf. veröffentlichen, um sie für alle Teilnehmenden sichtbar zu machen.

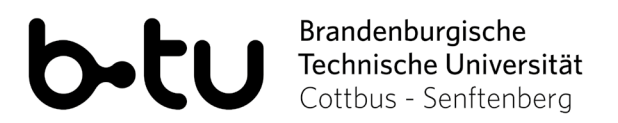

## <span id="page-12-0"></span>**3.7. Breakout-Räume erstellen**

Sie haben die Möglichkeit, in Ihrem Meeting verschiedene Gruppenräume (Breakout-Räume) zu erstellen, um Teilnehmende in kleinere Gruppen aufzuteilen. Klicken Sie dazu in der linken Menüleiste auf das Zahnrad neben *Teilnehmer*. Wählen Sie hier den Menüpunkt *Breakout-Räume erstellen*.

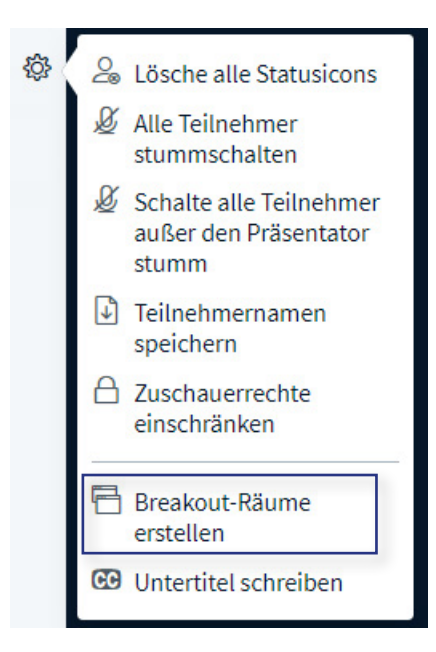

Wählen Sie nun die Anzahl und die Dauer der Gruppenräume aus. Nach Ablauf der eingestellten Zeit kommen alle Teilnehmenden wieder in dem ursprünglichen Meetingraum zusammen. Zudem können Sie hier wählen, ob die Teilnehmenden zufällig in einen Gruppenraum zugeordnet werden, sich selbst in einen Raum eintragen können, oder ob Sie alle Teilnehmenden auf die jeweiligen Räume verteilen. Bestätigen Sie Ihre Auswahl anschließend mit *Erstellen*.

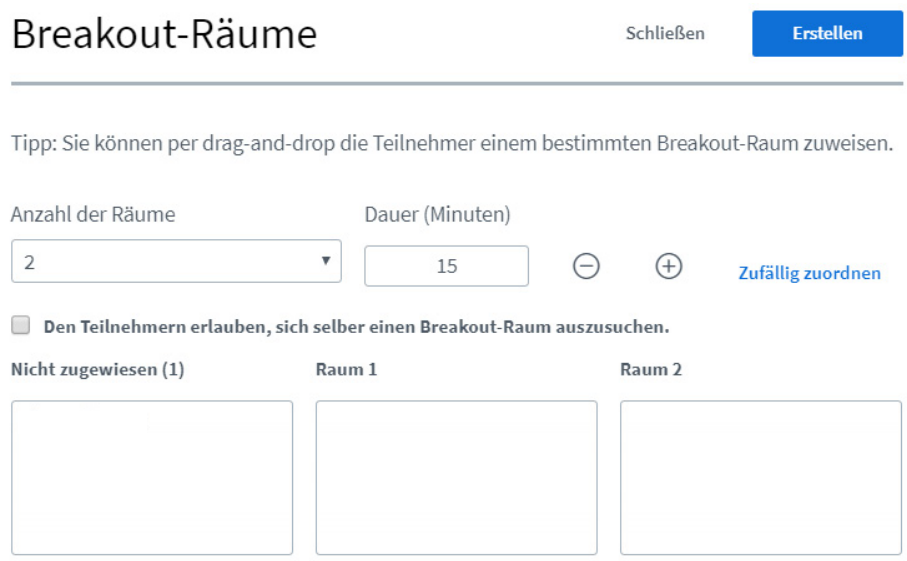

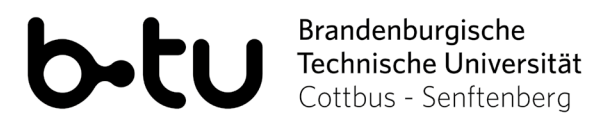

## <span id="page-13-0"></span>**3.8. Status setzen**

Teilnehmende haben die Möglichkeit, durch die Auswahl von Icons, einen persönlichen Status freizugeben. Hierfür müssen sie in der linken Menüspalte unter *Teilnehmer* auf ihren Namen klicken und anschließend *Status setzen* auswählen.

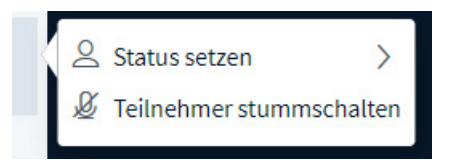

Nun können sie z.B. zwischen verschiedenen Feedbackoptionen wählen. Sie haben auch die Möglichkeit, durch Klick auf *Hand heben* anzuzeigen, dass sie gerne im Meeting sprechen würden. Das jeweilig ausgewählte Icon erscheint dann als Symbol vor dem Namen in der Teilnehmendenliste.

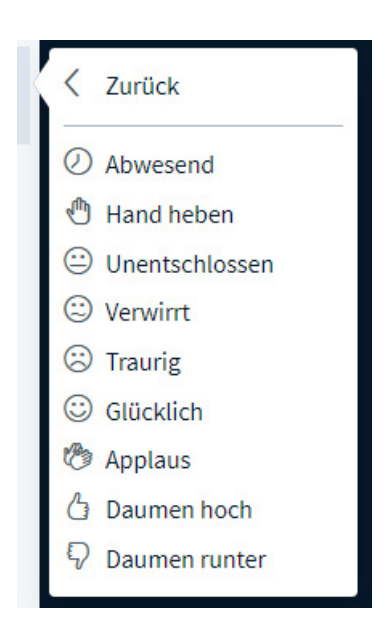

Um den Status wieder zurückzusetzen, müssen die Teilnehmenden erneut auf ihren Namen klicken und *Status zurücksetzen* auswählen.

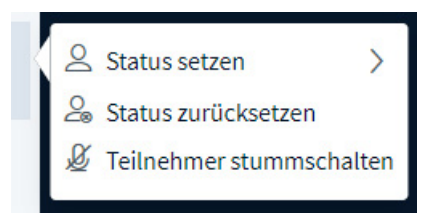

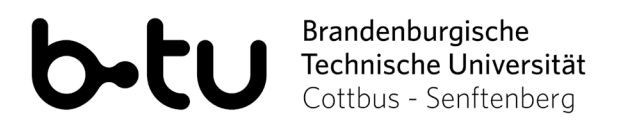

# **3.9. Aufzeichnung**

Die Aufzeichnungsfunktion Ihrer Online-Veranstaltung ist standardmäßig deaktiviert. Um diese zu aktivieren, klicken Sie im Portal neben dem entsprechendem Raum auf die drei Punkte. Wählen Sie anschließend *Raumeinstellungen.* Aktivieren Sie hier den Schieberegler bei *Aufnahme des Raumes erlauben* und bestätigen Sie Ihre Eingabe durch Klick auf *Raum aktualisieren.* Sie können nun das Meeting starten.

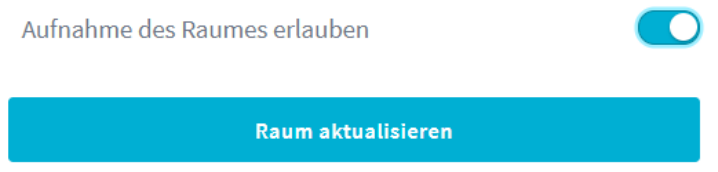

Klicken Sie zum Aufzeichnen Ihrer Online-Veranstaltung nach Start des Meetings mittig oben auf den Button *Aufzeichnung starten*.

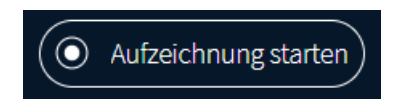

Es erscheint ein neues Popup-Fenster. Bestätigen Sie den Start der Aufnahme mit Klick auf *Ja.*

Sie können die Aufnahme jederzeit durch erneutes Klicken auf den Aufzeichnungsbutton pausieren und wieder fortsetzen.

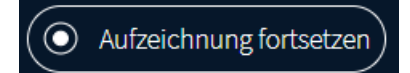

Die Aufzeichnung wird automatisch im BBB-Portal gespeichert sobald Sie das Meeting beendet haben. Bitte beachten Sie, dass die Verarbeitung der Aufzeichnung mitunter mehrere Stunden dauern kann und diese erst dann im Portal erscheint. Die Aufzeichnung ist lediglich dort abrufbar - ein Download ist nicht möglich.

## **Hinweis zur rechtssicheren Aufzeichnung:**

Wenn Sie eine Online-Veranstaltung mit mehreren Teilnehmenden aufzeichnen, übernehmen Sie als Veranstalterin und Veranstalter Verantwortung für die erfassten Informationen und Inhalte. Sollten Teilnehmende mit Bild oder Wort in Ihrer Aufzeichnung sicht- oder hörbar sein benötigen Sie eine Einverständniserklärung der jeweiligen Personen. Um sicherzustellen, dass nur Sie während der Veranstaltung aufgezeichnet werden und somit keine Einverständniserklärung der Teilnehmenden notwendig ist können Sie die folgenden Einstellungen vornehmen. Deaktivieren Sie unter dem Punkt *Teilnehmer > Zuschauerrechte einschränken* die Option *Mikrofon freigeben* und *Webcam freigeben* (s. Punkt 2.2.)*.* 

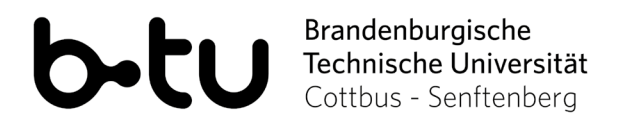

# <span id="page-15-0"></span>**4. Meeting beenden**

Um das Meeting zu beenden, klicken Sie im rechten oberen Bildbereich auf die drei Punkte. Wählen Sie dort die Option *Konferenz beenden*.

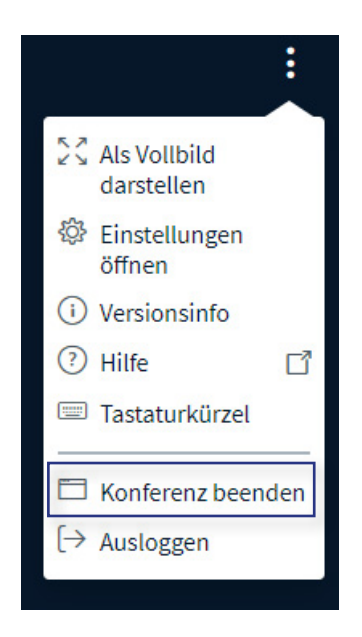

Das Meeting wird außerdem beendet, sobald die vorher festgelegte Dauer abgelaufen ist, oder alle Moderator/innen die Konferenz verlassen und zuvor eingestellt wurde, dass die Teilnehmenden das Meeting nur bei Anwesenheit eines Moderators bzw. einer Moderatorin betreten dürfen.